# Excel による曲線の処理

# The treatment of the curve by Excel

# 光成豊明

# Toyoaki Mitsunari

本報告では,表計算ソフトウェアである Excel のグラフ作成機能を活用した曲線の作成方法 実行例ならびにその問題点などを紹介している.参考としてプログラム言語による例も提示 した. 表計算ソフトウェアである Excel により、本報告で提示したプロセスにより各種の 曲線を容易に描くことが可能である.

キーワード:曲線,Excel,図形処理

### 1.はじめに

 円,sin 曲線に代表される三角関数などの二次曲線(以下,曲線)を描くには,基本的に プログラム言語を駆使する必要がある。しかしながら、近年、Excel のグラフ作成機能の向 上により,従来のプログラム言語を使用せずに曲線を描くことが可能になってきている.

本報告では,表計算ソフトウェアである Excel を使用した各種の曲線を描くプロセス, 実施例,問題点などを提示している.

#### 2.Excel による曲線処理の基本的なプロセス

曲線処理に際し Excel を使用した場合のプロセスは,以下のようになる.

1)曲線を定義する式を用いてX, Yの値をセルに入力、または、計算する.

- 2) X, Y値のセルを指定 (ドラッグ) する.
- 3)グラフ作成機能の散布図(直線)によりグラフ化する.

4)作成されたグラフを視覚的に理解し易いように調整する.

具体的な例として式(2.1)に示した sin 曲線, cos 曲線を描くことにする.

*Y* = cos *X*  $Y = \sin X$  $\cdots \cdots \cdots \cdots \cdots (2, 1)$ 

明星大学経営学研究紀要 第 11 号 2016 年

ここで, 注意すべきことは, Xの単位がラジアン (弧度法) である. 度からラジアンへ の変換は,式(2.2) で可能となる.

180  $360^{\circ} = 2\pi Rad$  $Rad = \frac{\pi}{4}$  $\cdots$ .......  $(2, 2)$ 

円周率πは,Excel の関数である PI 関数で定義できるので,=PI()/180 を利用すること でラジアンによる計算が可能となる.

図 2.1 に, sin 曲線, cos 曲線のセルの値とグラフ・グループの中の散布図 (直線)によ るグラフ化(初期状態)の例を示す.

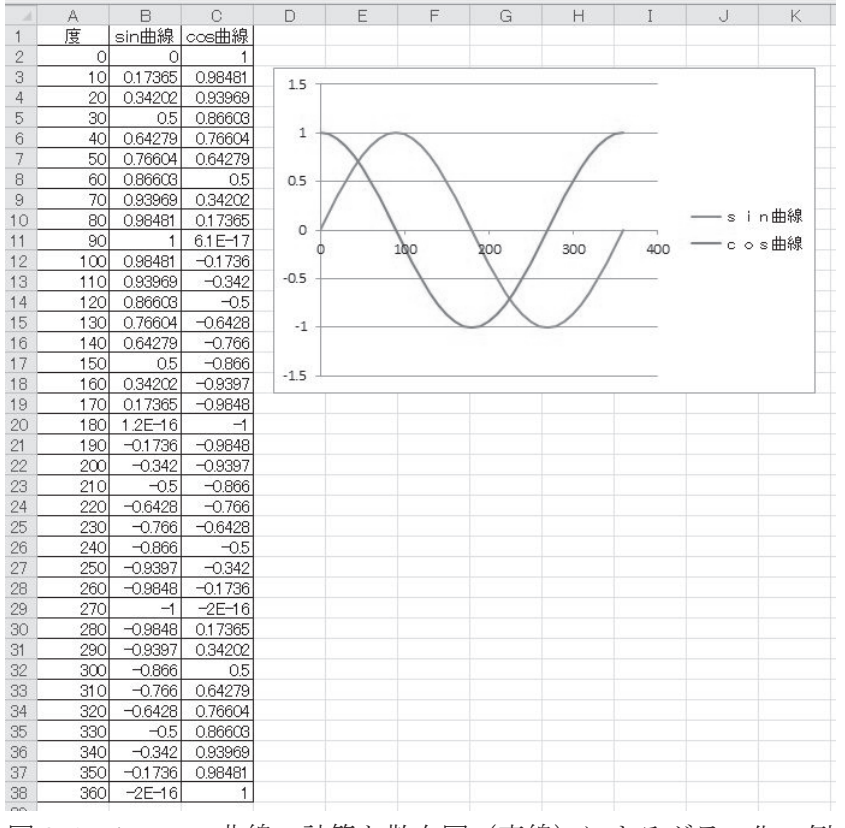

図 2.1 sin, cos 曲線の計算と散布図 (直線) によるグラフ化の例

図 2.1 のグラフは、その後、グラフの内容を調整することで見やすいものとなる. 図 2.2 に調整したグラフの例を示す.

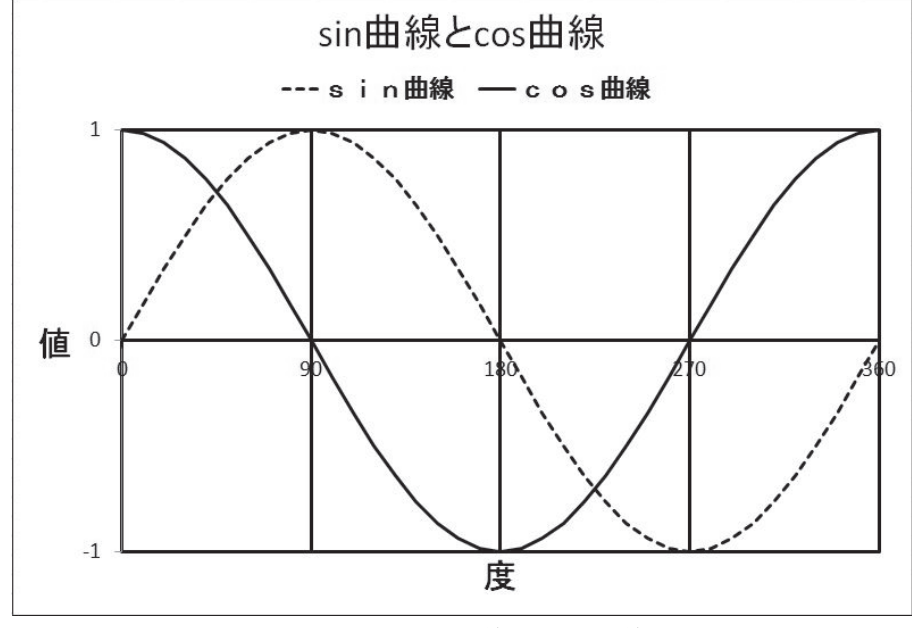

図 2.2 調整した sin 曲線と cos 曲線の例

### 3.応用例

3.1 リサージュ曲線

リサージュ曲線は,J.A.Lissajous が,考案したもので,互いに直角方向に振動する二つ の単振動を合成して得られる図のことである。また、オシログラフを使って物理的に描か せることもできる.式(3.1) は,リサージュ曲線の代表的な例であり,m=4,n=5 を定義し てグラフ化を行うと図 3.1 のようになる.

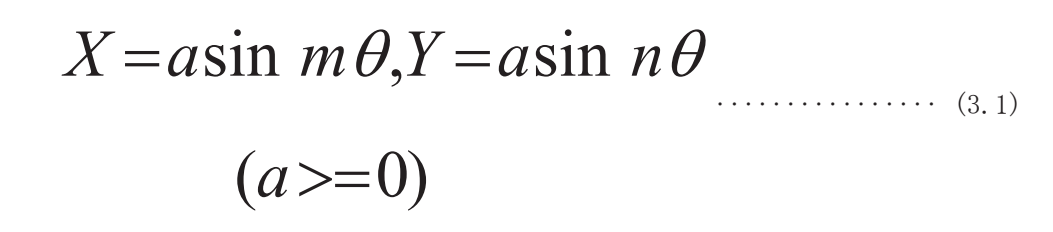

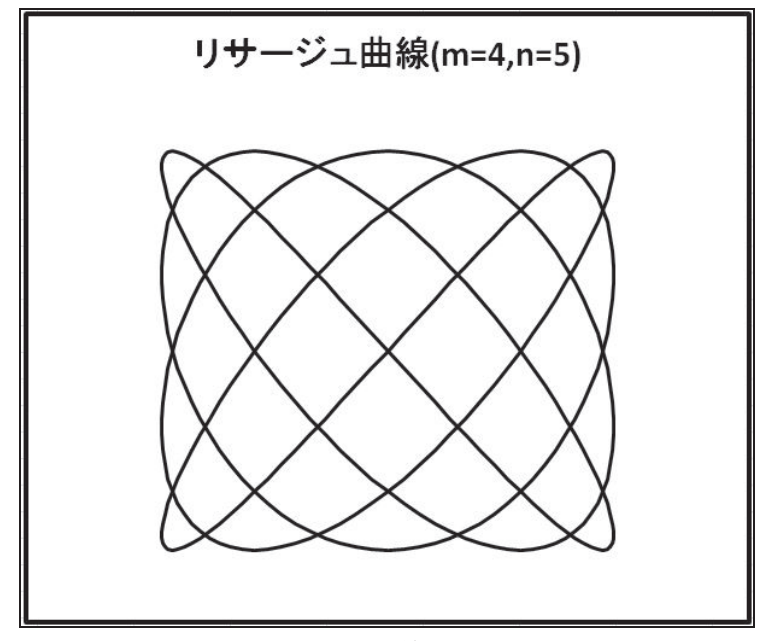

図 3.1 リサージュ曲線の例 (m=4, n=5)

また, m=5,n=8 にするとオシログラフで良く見られる図 3.2 のようなリサージュ曲線にな る.

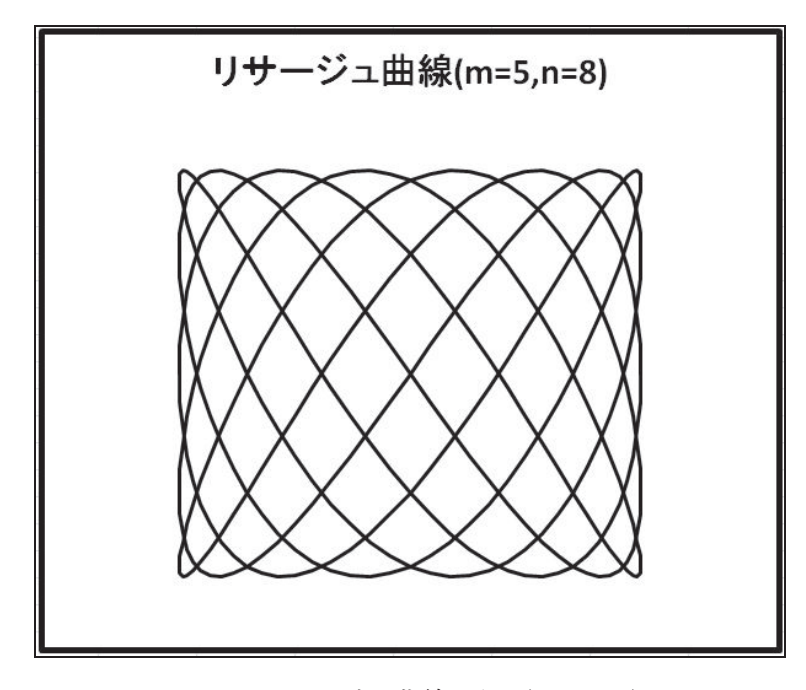

図 3.2 リサージュ曲線の例 (m=5, n=8)

## 3.2 極座標の場合

一見バラの花の形に似ていることから名付けられたバラ曲線は,式(3.2)で定義される.

*ra*sin *n* ························· (3.2)

これを極座標と呼んでいる. なお,式(3.2)の n とバラの花の数 m には,表 3.1 に示す ような関係がある.

表 3.1 式(3.2)の n とバラの花の数 m の関係

| 式(3.2)の n | バラの花の数m  |  |  |
|-----------|----------|--|--|
| 奇数の場合     | m=n      |  |  |
| 偶数の場合     | $m = 2n$ |  |  |

しかしながら、式(3.2)は極座標であるために、式(3.3)で定義した直交座標への変換が 必要となる.

 $X = r \sin \theta$ ··························· (3.3)

 $Y = r \cos \theta$ 

図 3.3 に n=4 の場合のバラ曲線の例を示す.

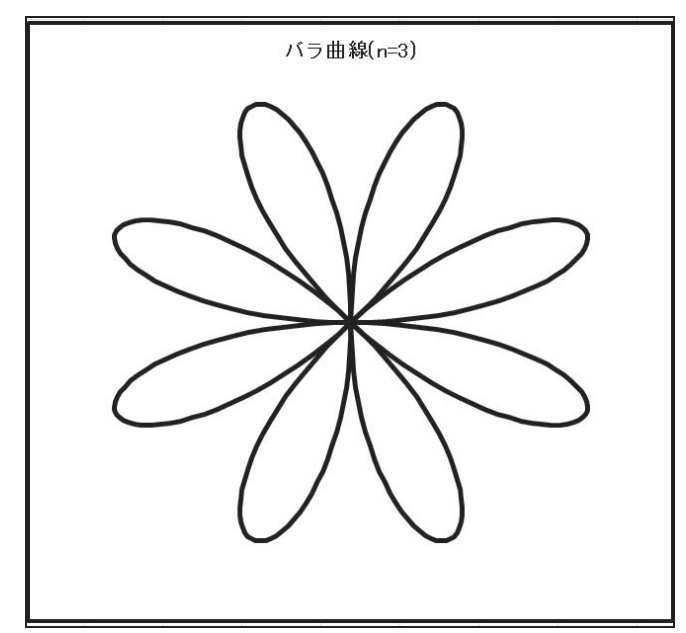

図 3.3 バラ曲線の例 (n=4)

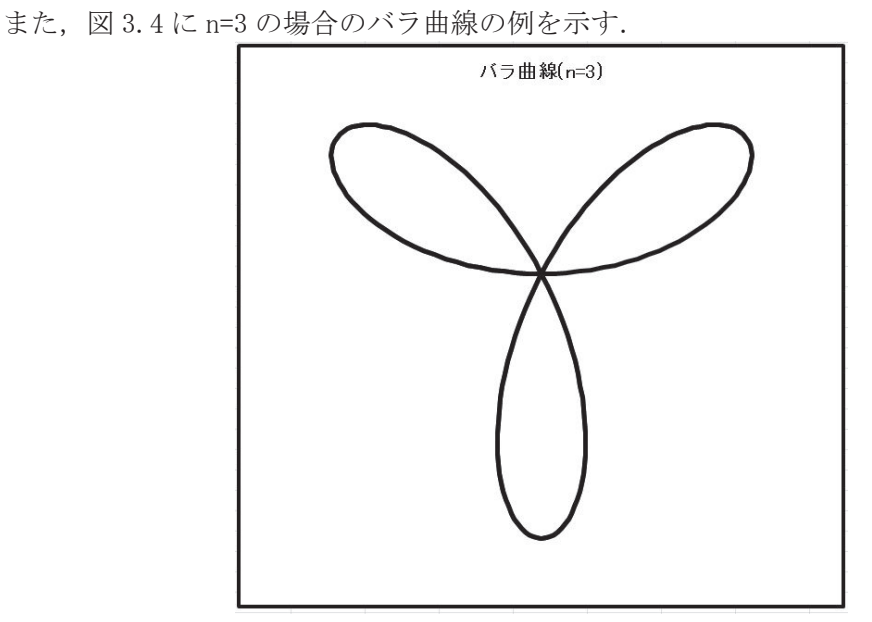

図 3.4 バラ曲線の例 (n=3)

3.3 極座標の応用例

極座標の応用例として式(3.4)で定義されたバラ曲線を描くと図 3.5 のようになる.

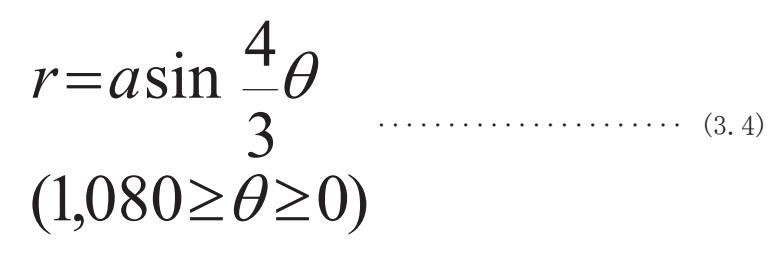

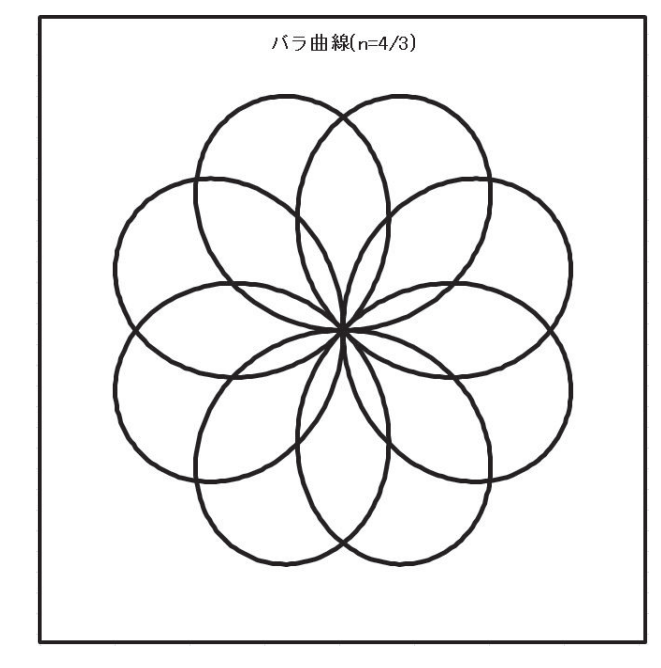

## 4.問題点

 曲線を描く際に Excel を使用した場合の問題点は,計算の刻みを荒くするとそれに伴っ て,曲線を形成する点と点を結ぶ軌跡が荒くなることが挙げられる.

 例えば,リサージュ曲線を描いた際に,図 4.1 は計算の刻みを1度にした場合であり, 図 4.2 は計算の刻みを 10 度にした場合である. 明らかに図 4.1 に比べ図 4.2 は曲線が荒く なっていることが分かる.

しかしながら,図4.1の例では、セルを [A2] ~ [C362] まで使用する必要が生じるが, 図 4.2 の場合ではセルは [A2] ~ [C38] までで済む (図 4.3).

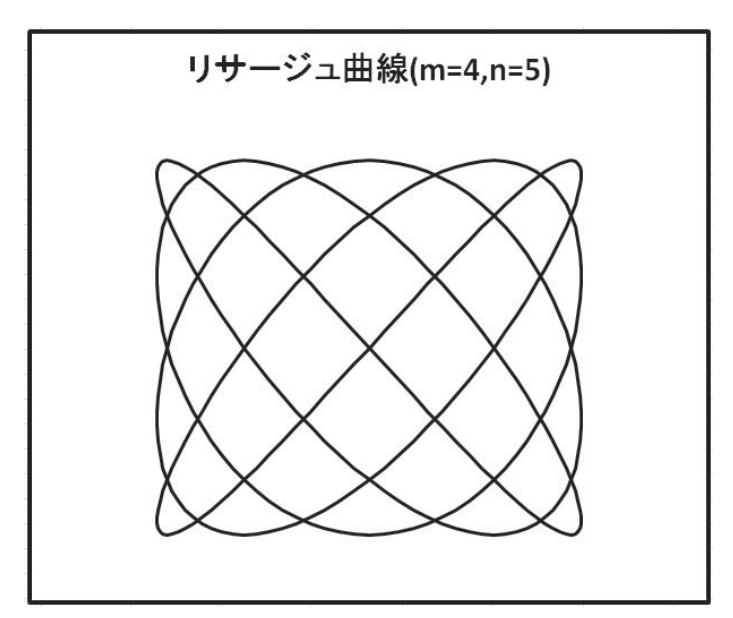

図 4.1 計算の刻み1度の場合

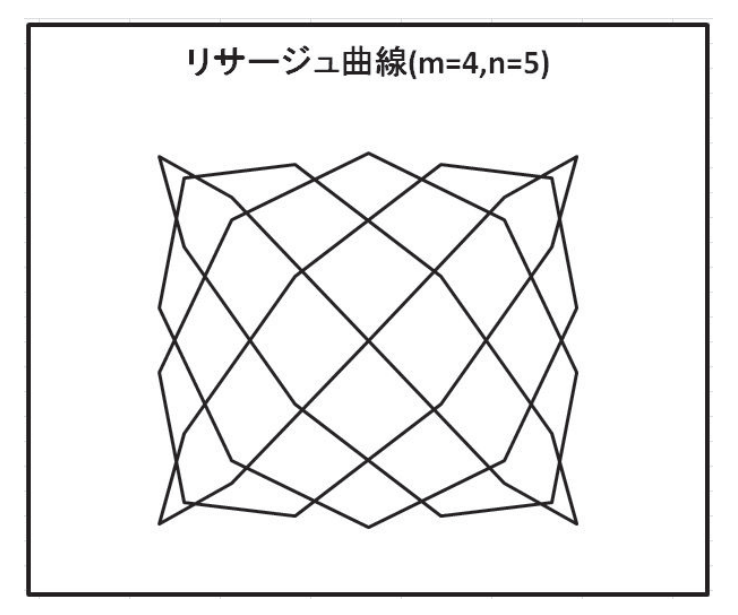

図 4.2 計算の刻み 10 度の場合

| ◢              | Α   | B            | C          | D | Е              | F        | G                 |
|----------------|-----|--------------|------------|---|----------------|----------|-------------------|
| 1              | ť   | Χ            | Υ          |   | t              | Χ        | Ÿ                 |
| $\overline{2}$ | 0   | 0            | 0          |   | 0              | 0        | 0                 |
| 3              | 10  | 12.85575     | 15.32089   |   | $\overline{1}$ | 1.395129 | 1.743115          |
| 4              | 20  | 19.69616     | 19.69616   |   | $\overline{c}$ | 2.783462 | 3.472964          |
| 5              | 30  | 17.32051     | 10         |   | 3              | 4.158234 | 5.176381          |
| 6              | 40  | 6.840403     | $-6.8404$  |   | 4              | 5.512747 | 6.840403          |
| $\overline{7}$ | 50  | $-6.8404$    | $-18.7939$ |   | 5              | 6.840403 | 8.452365          |
| 8              | 60  | $-17.3205$   | $-17.3205$ |   | 6              | 8.134733 | 10                |
| 9              | 70  | $-19.6962$   | $-3.47296$ |   | 7              | 9.389431 | 11.47153          |
| 10             | 80  | $-12.8558$   | 12.85575   |   | 8              | 10.59839 | 12.85575          |
| 11             | 90  | $-4.9E - 15$ | 20         |   | 9              | 11.75571 | 14.14214          |
| 12             | 100 | 12.85575     | 12.85575   |   | 10             | 12.85575 | 15.32089          |
| 13             | 110 | 19.69616     | $-3.47296$ |   | 11             | 13.89317 | 16.38304          |
| 14             | 120 | 17.32051     | $-17.3205$ |   | 12             | 14.8629  | 17.32051          |
| 15             | 130 | 6.840403     | $-18.7939$ |   | 13             | 15.76022 | 18.12616          |
| 16             | 140 | $-6.8404$    | $-6.8404$  |   | 14             | 16.58075 | 18.79385          |
| 17             | 150 | $-17.3205$   | 10         |   | 15             | 17.32051 | 19.31852          |
| 18             | 160 | $-19.6962$   | 19.69616   |   | 16             | 17.97588 | 19.69616          |
| 19             | 170 | $-12.8558$   | 15.32089   |   | 17             | 18.54368 | 19.92389          |
| 20             | 180 | $-9.8E - 15$ | 1.23E-14   |   | 18             | 19.02113 | 20                |
| 21             | 190 | 12.85575     | $-15.3209$ |   | 19             | 19.40591 | 19.92389          |
| 22             | 200 | 19.69616     | $-19.6962$ |   | 20             | 19.69616 | 19.69616          |
| 23             | 210 | 17.32051     | $-10$      |   | 21             | 19.89044 | 19.31852          |
| 24             | 220 | 6.840403     | 6.840403   |   | 22             | 19.98782 | 18.79385          |
| 25             | 230 | $-6.8404$    | 18.79385   |   | 23             | 19.98782 | 18.12616          |
| 26             | 240 | $-17.3205$   | 17.32051   |   | 24             | 19.89044 | 17.32051          |
| 27             | 250 | $-19.6962$   | 3.472964   |   | 25             | 19.69616 | 16.38304          |
| 28             | 260 | $-12.8558$   | $-12.8558$ |   | 26             | 19.40591 | 15.32089          |
| 29             | 270 | $-1.5E-14$   | $-20$      |   | 27             | 19.02113 | 14.14214          |
| 30             | 280 | 12.85575     | $-12.8558$ |   | 28             | 18.54368 | 12.85575          |
| 31             | 290 | 19.69616     | 3.472964   |   | 29             | 17.97588 | 11.47153          |
| 32             | 300 | 17.32051     | 17.32051   |   | 30             | 17.32051 | 10                |
| 33             | 310 | 6.840403     | 18.79385   |   | 31             |          | 16.58075 8.452365 |

図 4.3 セルの設定 (一部)

## 5.プログラムを使用した場合

 プログラムを使用した場合の例として,3.3 で示した極座標の応用例を Visual Basic 6.0 で記述した例を図 5.1,その実行例を図 5.2 に示す

Private Sub Form\_Click() ' マウスボタンを押すと終了する End End Sub

148 AutoRedraw = "True" Private Sub Form\_Load() ' r=asin(4/3)θのバラ曲線 WindowState = 2 ' 最大化の設定 ScaleMode = 3 ' ピクセルの設定

```
Caption = '' r = a s i n (4/3) θ のバラ曲線"
    PAI = 3.14159265: rad = PAI / 180 
   BackColor = <math>QBColor(15)</math> Cls 
   x0 = 320: y0 = 240a = 150n = 4 / 3For kakudo = 0 To 1080
       th = kakudo * rad
       r = a * \sin(n * th)x = r * \text{Cos}(th) + x0y = r * \sin(th) + y0 If kakudo = 0 Then 
                     PSet (x, CD(y)) 
           Else 
                    Line -(x, CD(y)) End If 
    Next kakudo 
End Sub 
Public Function CD(y) 
CD = 480 - yEnd Function 
Public Sub TRANS(x, y, r, th, x0, y0)x = r * \cos(th) + x0y = r * \sin(th) + y0End Sub 
                       図 5.1 Visual Basic によるプログラム例
```
![](_page_8_Picture_2.jpeg)

図 5.2 図 5.1 の実行例

#### 6.まとめと今後の課題

本報告では,表計算ソフトウェアである Excel を使用した各種の曲線を描くプロセス, 実行例ならびにその問題点など示した.

また、プログラム言語による例として、Visual Basic6.0 によるプログラム例と実行例を 提示した.図 5.1 に示したように,プログラム言語の場合には,プログラム言語の文法の 理解が必要であり、決して容易なものではない.

さらに,プログラム言語を使用する場合には,そのプログラム言語を購入し,インスト ールする必要があり,かつ,文法ならびにアルゴリズムの理解などプログラム作成の技術 が要求される.

それに対して,表計算ソフトウェアである Excel は,基本的な機能が用意されており, 本報告で提示したようなプロセスで各種の曲線を容易に描くことが可能になると思われる.

今後の課題では.図 6.1 に示したようなカージオイド(心臓の形)や図形の回転の表示 にも Excel を用いたグラフ化に挑戦をしたい.

![](_page_9_Picture_7.jpeg)

図 6.1 カージオイド(心臓の形)と図形の回転

#### 謝辞

 本研究を纏めるにあたり,有益な情報を頂いた明治大学名誉教授清水茂夫先生,貴重な 助言を頂いた明治大学名誉教授大瀧厚先生に感謝の意を表する次第である.

10

### 参考文献

(1) 光成豊明:「Visual BASIC によるCG入門」,産業図書,2013.4

(2) 和田秀三他:「曲線・グラフ総覧」聖文社,1971.11